# 在RV042、RV042G和RV082 VPN路由器上配置 備份虛擬專用網路(VPN)隧道

## 目標

VPN是一種專用網路,用於通過隧道協定遠端安全地連線網路。備用VPN隧道可確保如果主 VPN隧道無法連線,則連線仍會保留。

本文檔旨在指導您如何在RV042、RV042G和RV082 VPN路由器上的兩台路由器之間配置備 份虛擬專用網路(VPN)隧道。

註:如果您想瞭解有關如何配置網關到網關VPN的更多資訊,請參閱[在RV016、RV042、](ukp.aspx?vW=1&articleid=3294) [RV042G和RV082 VPN路由器上配置網關到網關VPN](ukp.aspx?vW=1&articleid=3294)。

## 適用裝置

· RV042

· RV042G

· RV082

# 備份通道的組態

VPN高級配置

步驟 1.登入到Web配置實用程式並選擇VPN > Gateway To Gateway。Gateway To Gateway頁面隨即開啟:

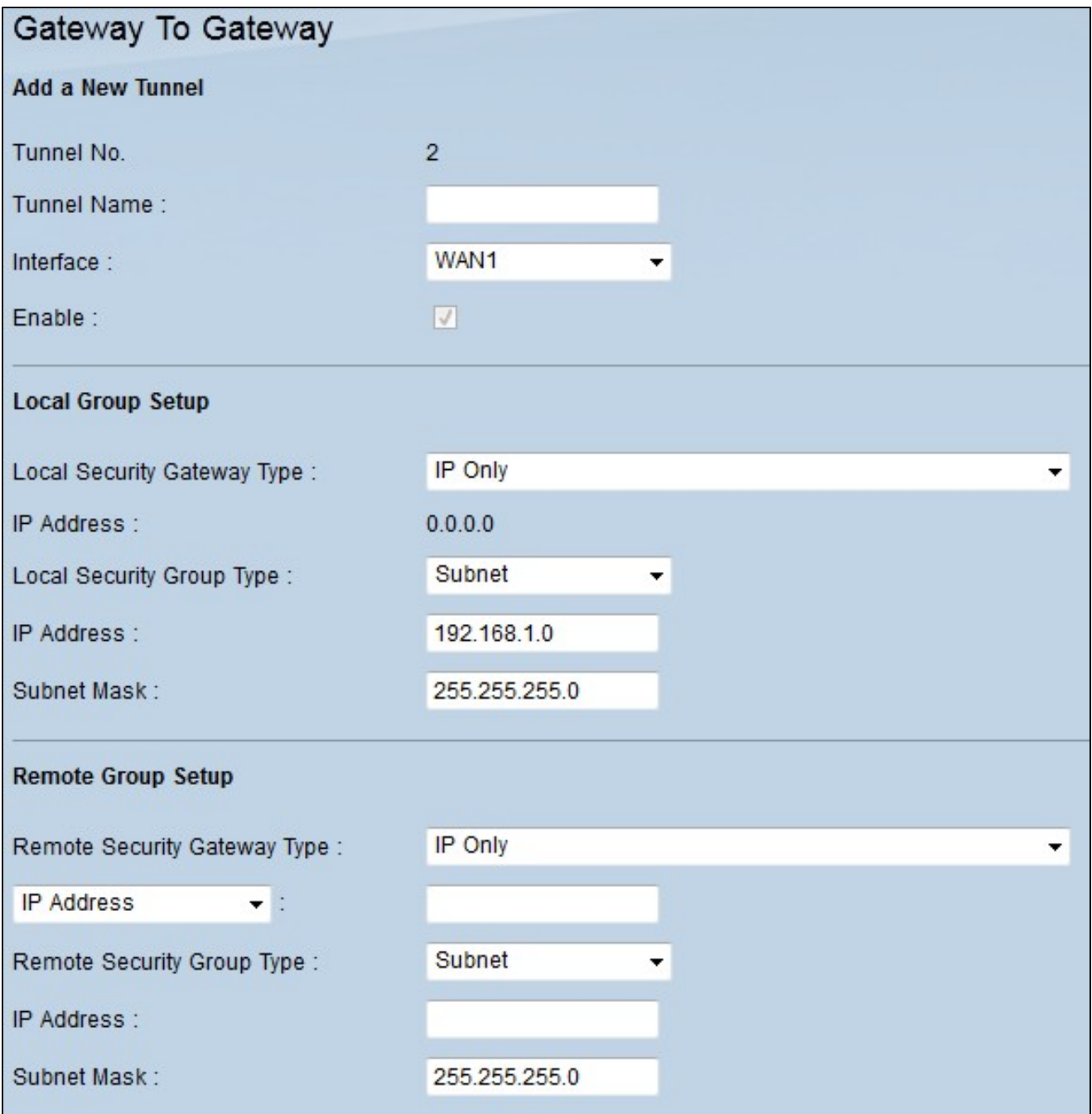

步驟 2.向下滾動到Advanced部分,然後按一下Advanced。出現「Advanced(高級)」區域

 $\bullet$ 

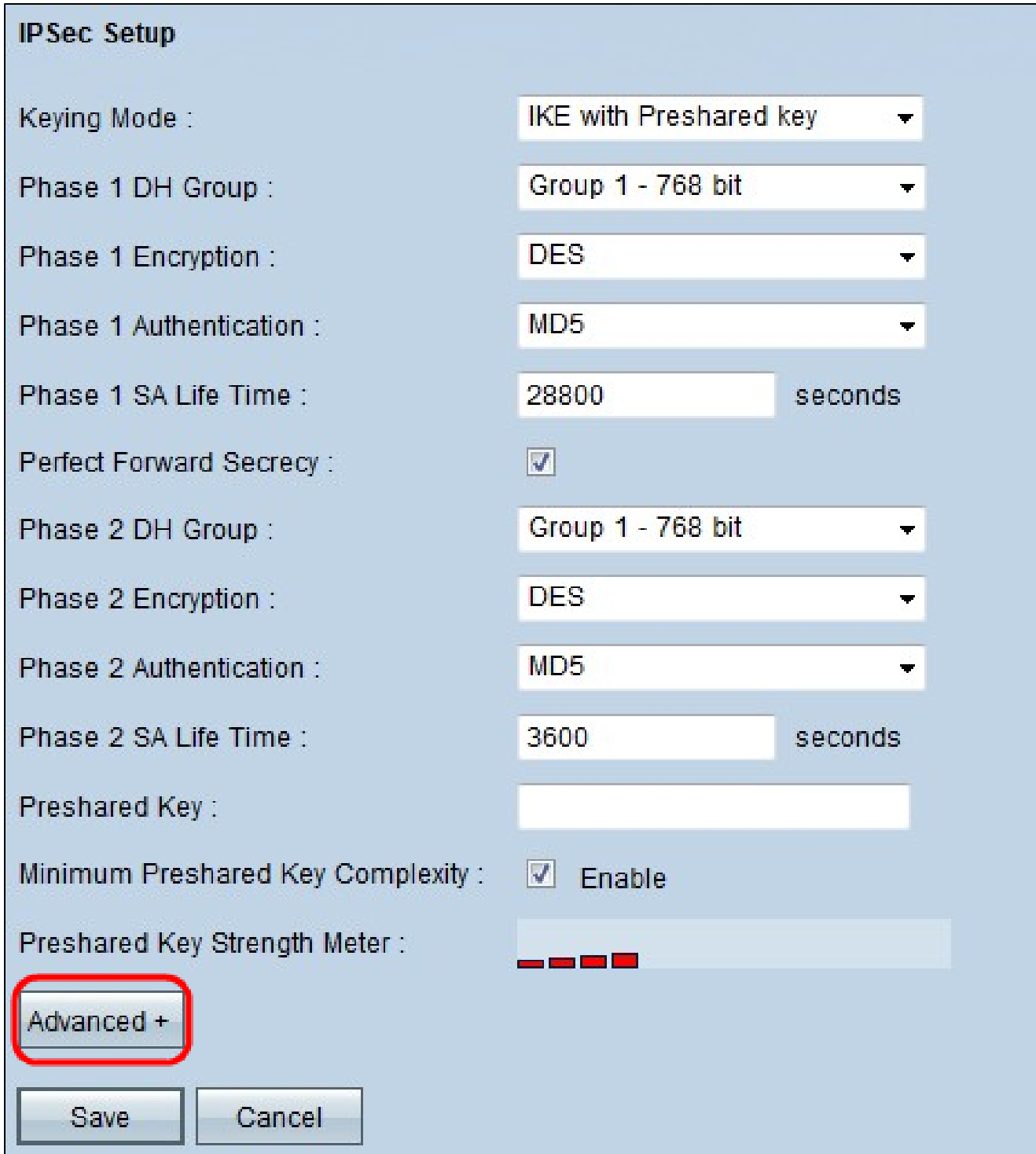

步驟 3.向下滾動至Dead Peer Detection Interval並選中Dead Peer Detection Interval覈取方塊 ,以定期檢查通過Hello或ACK的VPN隧道的活躍度。

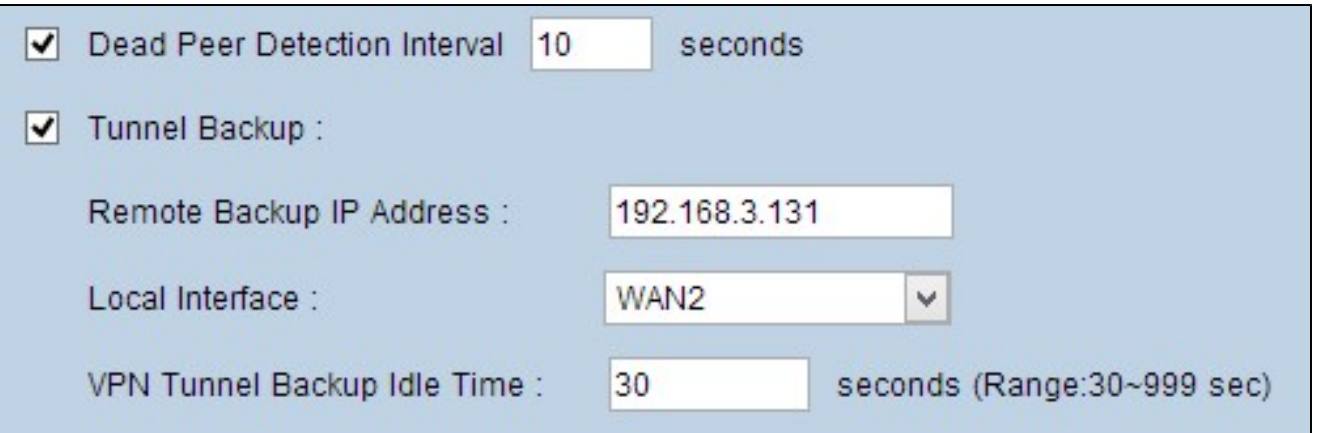

步驟 4.在Dead Peer Detection Interval欄位中輸入問候消息的所需持續時間或時間間隔(以秒 為單位)。這是傳送消息以檢查隧道連線狀態的頻率。

步驟 5.選中Tunnel Backup覈取方塊以備份VPN隧道。

步驟 6.在Remote Backup IP Address欄位中,輸入遠端路由器的備份IP地址。

步驟 7.從Local Interface下拉選單中,為備份連線選擇適當的WAN介面。為除主VPN連線之外 的備用連線選擇備用WAN介面。如果主VPN連線失敗,則僅顯示此備份連線。

步驟 8.在VPN Tunnel Backup Idle Time欄位中,輸入路由器在初始VPN隧道失敗後嘗試連線 備份隧道之前等待的時間(以秒為單位)。

步驟 9.按一下「Save」。

### 智慧鏈路備份配置

智慧鏈路備份配置允許備份鏈路在主鏈路發生故障時接管主鏈路。因此,僅當主鏈路發生故障 時,才使用智慧鏈路備份。

步驟 10.登入到Web配置實用程式,然後選擇System Management > Dual WAN。Dual WAN頁面隨即開啟:

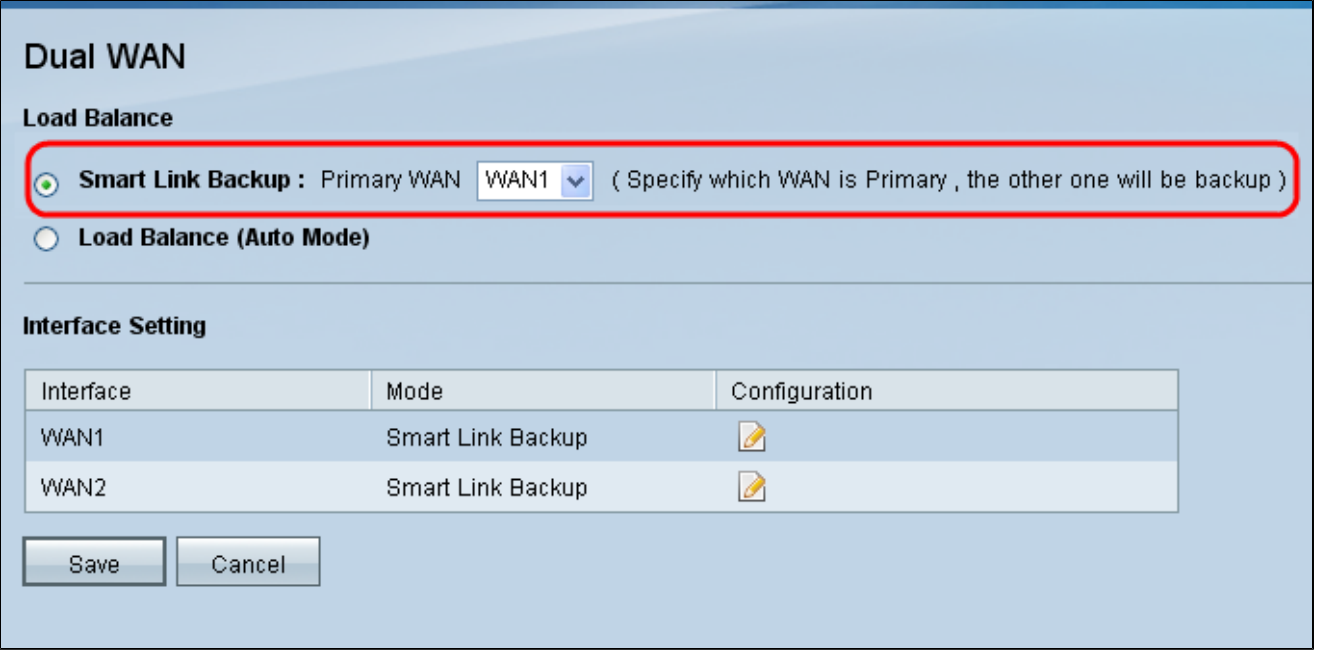

註:如果您想進一步瞭解如何配置雙WAN,請參閱在RV042、RV042G和RV082 VPN路由器 上配置智慧鏈路備份(故障轉移)。

步驟 11.如果主VPN連線失敗,按一下Smart Link Backup 單選按鈕,以使用備份VPN連線繼 續VPN連線。

步驟 12.從Primary WAN下拉選單中選擇用於主VPN連線的WAN介面。

步驟 13.按一下「Save」。

### 關於此翻譯

思科已使用電腦和人工技術翻譯本文件,讓全世界的使用者能夠以自己的語言理解支援內容。請注 意,即使是最佳機器翻譯,也不如專業譯者翻譯的內容準確。Cisco Systems, Inc. 對這些翻譯的準 確度概不負責,並建議一律查看原始英文文件(提供連結)。